# 人脸识别一体主机 使用说明书

# 法律声明

#### <span id="page-1-0"></span>商标声明

- VGA 是 IBM 公司的商标。
- Windows 标识和 Windows 是微软公司的商标或注册商标。
- 在本文档中可能提及的其他商标或公司的名称,由其各自所有者拥有。

#### 责任声明

- 在适用法律允许的范围内,在任何情况下,本公司都不对因本文档中相关内容及描述的产品 而产生任何特殊的、附随的、间接的、继发性的损害进行赔偿,也不对任何利润、数据、商 誉、文档丢失或预期节约的损失进行赔偿。
- 本文档中描述的产品均"按照现状"提供,除非适用法律要求,本公司对文档中的所有内容 不提供任何明示或暗示的保证,包括但不限于适销性、质量满意度、适合特定目的、不侵犯 第三方权利等保证。

#### 关于本文档

- 产品请以实物为准,本文档仅供参考。
- 本文档供多个型号产品做参考,每个产品的具体操作不一一例举,请用户根据实际产品自行 对照操作。
- 如不按照本文档中的指导进行操作,因此而造成的任何损失由使用方自己承担。
- 如获取到的 PDF 文档无法打开, 请将阅读工具升级到最新版本或使用其他主流阅读工具。
- 本公司保留随时修改本文档中任何信息的权利,修改的内容将会在本文档的新版本中加入, 恕不另行通知。产品部分功能在更新前后可能存在细微差异。
- 本文档可能包含技术上不准确的地方、或与产品功能及操作不相符的地方、或印刷错误,以 公司最终解释为准。

# 产品安全声明

#### <span id="page-2-0"></span>内容约定

- 若您将产品接入互联网需自担风险,包括但不限于可能遭受网络攻击、黑客攻击、病毒感染 等,请您加强网络、设备数据和个人信息等的保护,采取保障设备网络安全的必要措施,包 括但不限于修改出厂默认密码并使用强密码、定期修改密码、将固件更新至最新版本等。本 公司不对因此造成的产品工作异常、信息泄露等问题承担任何责任,但本公司会提供产品相 关安全维护。
- 在适用法律未明令禁止的程度下,对于因使用或无法使用本产品或服务而引起的任何利润、 收入、销售损失、数据丢失或采购替代商品或服务的成本、财产损害、人身伤害、业务中断、 商业信息损失,或者任何特殊的、直接的、间接的、附带的、经济性、覆盖性、惩罚性、特 殊或从属损害,无论是基于何种责任理论(合同、侵权、过失或其他),本公司及其员工、 许可方或附属公司都不承担赔偿责任,即使其已被告知存在此种损害的可能性也是如此。某 些司法管辖区不允许对人身伤害、附带或从属损害等进行责任限制,则此限制可能不适用于 您。
- 本公司对您的所有损害承担的总责任限额(除了因本公司过失导致人身伤亡的情况,需遵循 适用法律规定)不超过您购买本公司产品所支付的价款。

#### 网络安全声明

- 建议您选择安全通信方式 HTTPS 访问设备,确保数据传输的安全。
- 不建议您使用 Telnet、FTP 等不安全的协议,防止报文攻击。

#### 数据安全声明

建议您加强个人信息保护,以免因网络等不稳定因素导致个人数据泄露或丢失。

#### 安全审计声明

建议您定期审计日志,以便及时定位和排查问题。

#### 产品升级声明

- 请您将产品固件和软件更新到最新版本,以保证产品享有最新的功能和安全性。
- 请您通过数字签名校验升级软件或补丁的合法性,并在专业人员指导下操作。

#### 密码声明

- 首次使用产品时,请您设置出厂密码。
- 密码至少 8 位且包含两种及以上字符,建议您根据系统提示设置强密码。
- 建议您定期修改密码并妥善保管,以免被人盗用。

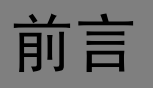

# <span id="page-3-0"></span>概述

本文档详细描述了人脸识别一体主机的结构、安装和系统功能等内容。

### 符号约定

在本文档中可能出现下列标志,代表的含义如下。

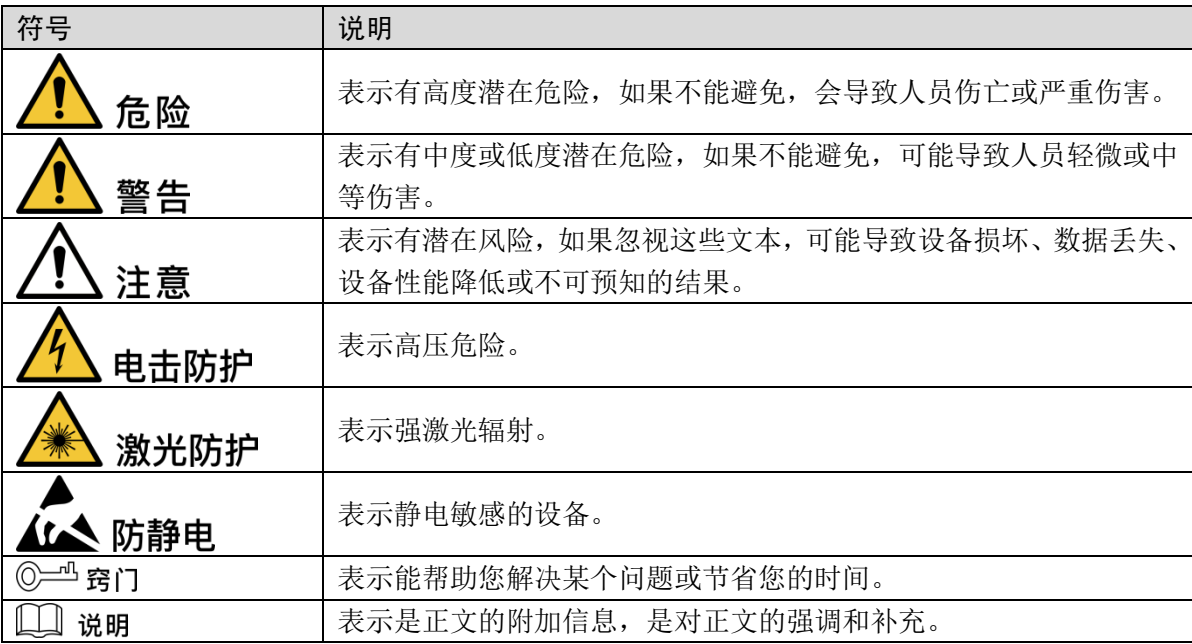

# 使用安全须知

<span id="page-4-0"></span>下面是关于产品的正确使用方法、为预防危险、防止财产受到损失等内容,使用设备前请仔细阅 读本说明书并在使用时严格遵守,阅读后请妥善保存说明书。

#### 使用要求

- 请勿将设备放置和安装在阳光直射的地方或发热设备附近。
- 请勿将设备安装在潮湿、有灰尘或煤烟的场所。
- 请保持设备的水平安装,或将设备安装在稳定场所,注意防止本产品坠落。
- 请勿将液体滴到或溅到设备上,并确保设备上没有放置装满液体的物品,防止液体流入设备。
- 请将设备安装在通风良好的场所,切勿堵塞设备的通风口。
- 仅可在额定输入输出范围内使用设备。
- 请勿随意拆卸设备。
- 请在允许的湿度和温度范围内运输、使用和存储设备。

#### 电源要求

- 请务必按照要求使用电池,否则可能导致电池起火、爆炸或燃烧的危险!
- 更换电池时只能使用同样类型的电池!
- 产品必须使用本地区推荐使用的电线组件(电源线),并在其额定规格内使用!
- 请务必使用设备标配的电源适配器,否则引起的人员伤害或设备损害由使用方自己承担。
- 请使用满足 SELV(安全超低电压)要求的电源,并按照 IEC60950-1 符合 Limited Power Source (受限制电源)的额定电压供电,具体供电要求以设备标签为准。
- 请将 I 类结构的产品连接到带保护接地连接的电网电源输出插座上。
- 器具耦合器为断开装置,正常使用时请保持方便操作的角度。

# 目录

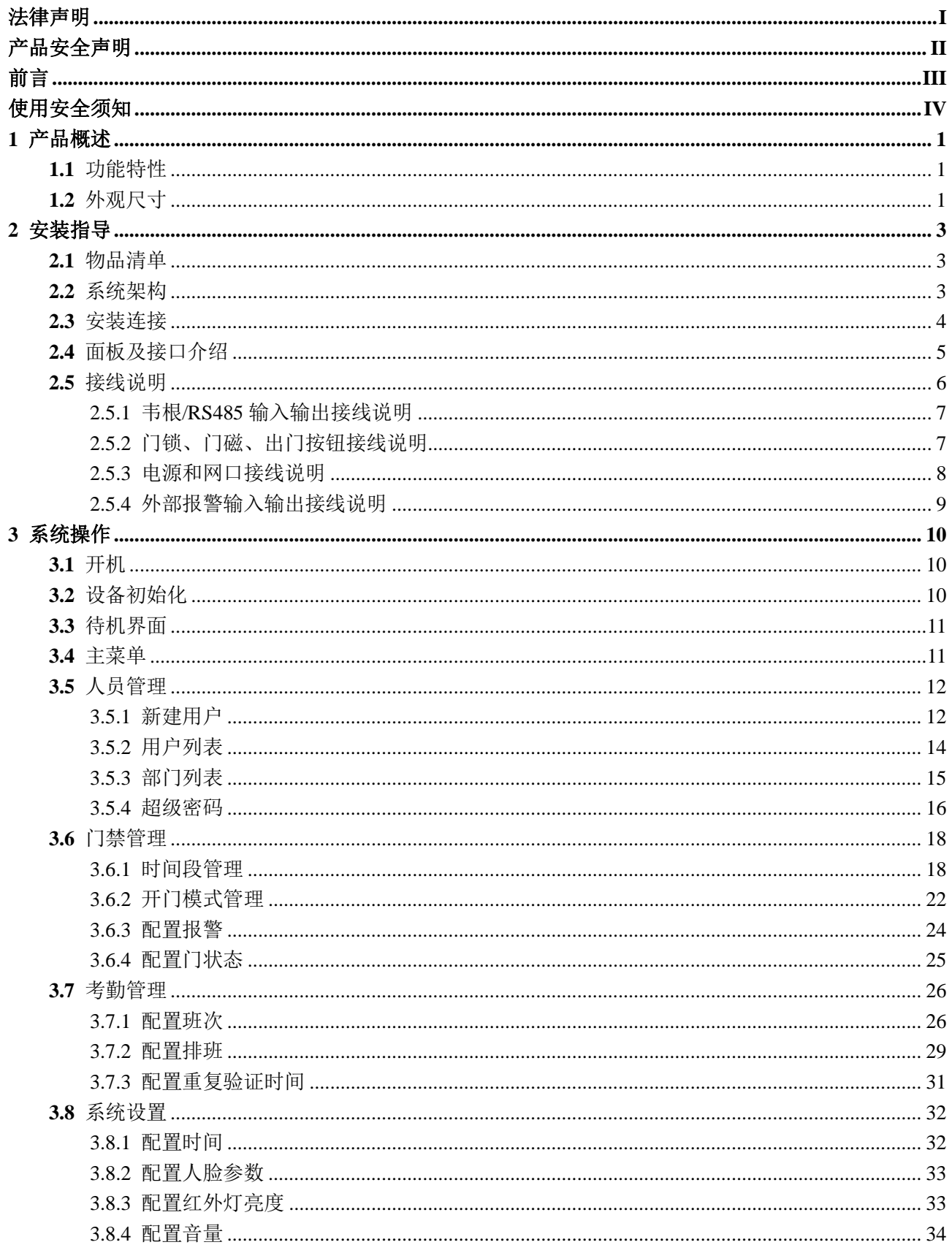

![](_page_6_Picture_8.jpeg)

![](_page_7_Picture_4.jpeg)

**1** 产品概述

<span id="page-8-0"></span>人脸识别一体主机是新一代的人脸识别设备,支持门禁及考勤管理,功能更加强大。设备集成了 人脸、指纹、刷卡、密码多种识别方式,适用楼宇、园区等场景。

# <span id="page-8-1"></span>**1.1** 功能特性

- 采用 4.3 寸触摸屏, 480×272 分辨率, 显示软件界面及操作提示, 同时显示人脸框, 实时监 测最大人脸,方便用户校准。
- $\mathcal{R}$ 用高清双目摄像头,可见光 200W,红外光 130W,面部识别距离 0.3m~0.5m。
- 支持人脸照片、手机人脸照片防假,支持强光环境自适应。
- 支持人脸 1: N 的比对, 采用先进的人脸识别算法, 型号不同最大支持 1000 或 3000 人脸库, 识别速度快,准确率高。
- 人脸比对时间≤1s,人脸验证准确率≥98%。
- 支持人脸、指纹、刷卡、密码多种方式的验证。
- 支持语音提示。
- 最大支持 1000 人的本地考勤统计,最多可支持 6 种自定义考勤状态。
- 最大可支持 30000 个用户、30000 个密码、30000 张卡、型号不同支持 1000 或 3000 人脸、 3000 枚指纹。
- 最多可存储 15 万条记录,方便事后查询。
- 支持本地登录管理、记录查询、设备参数设置、人脸参数设置,记录事件导入导出等。
- 自带 RTC(支持夏令时)、在线升级、NTP 校时、主动注册、Wi-Fi 通讯和 P2P。
- 防护等级:IP55,避免放置在阳光直射的环境下。
- 工作温度:-10℃~+55℃,工作湿度:≤95%。

# 注音

本产品如需外接电源,请务必使用 DC12V 2A 的适配器,且工作温度不得超出-10℃~+55℃范围。

# <span id="page-8-2"></span>**1.2** 外观尺寸

人脸识别一体主机的外观尺寸如图 [1-1](#page-9-0) 所示。

<span id="page-9-0"></span>![](_page_9_Figure_1.jpeg)

<span id="page-10-0"></span>![](_page_10_Picture_0.jpeg)

# <span id="page-10-1"></span>**2.1** 物品清单

安装前请按照表 [2-1](#page-10-3) 核对包装内物品。

<span id="page-10-3"></span>![](_page_10_Picture_183.jpeg)

# <span id="page-10-2"></span>**2.2** 系统架构

<span id="page-10-4"></span>人脸识别一体主机系统架构如图 [2-1](#page-10-4) 所示。

![](_page_10_Figure_6.jpeg)

<span id="page-11-1"></span><span id="page-11-0"></span>人脸识别一体主机的安装如图 [2-2](#page-11-1) 和图 [2-4](#page-12-1) 所示。

![](_page_11_Figure_1.jpeg)

图2-3 后面板开孔尺寸图

<span id="page-11-2"></span>![](_page_11_Figure_3.jpeg)

<span id="page-12-1"></span>![](_page_12_Figure_0.jpeg)

步骤1 按照图 [2-3](#page-11-2) 中标识的位置开孔,并将膨胀管安装到孔内。

步骤2 安装支架。

- 若有 86 盒, 通过螺钉 A 将支架固定到 86 盒上。
- 若无 86 盒或者无法良好固定, 通过螺钉 B, 将支架直接固定于墙体, 固定前必须在 墙体对应位置先预埋膨胀管。
- 步骤3 将设备通过挂孔挂在安装支架的挂钩上。
- 步骤4 从设备底部,拧入螺钉,锁紧安装支架,完成设备安装。

# <span id="page-12-0"></span>**2.4** 面板及接口介绍

<span id="page-12-2"></span>人脸识别一体主机如图 [2-5](#page-12-2)、图 [2-6](#page-13-1) 和图 [2-7](#page-13-2) 所示,后面板接口说明请参见表 [2-2](#page-13-3)。

![](_page_12_Figure_9.jpeg)

<span id="page-13-2"></span><span id="page-13-1"></span>![](_page_13_Figure_0.jpeg)

<span id="page-13-3"></span>![](_page_13_Picture_89.jpeg)

# <span id="page-13-0"></span>**2.5** 接线说明

端子序号从左到右 1~8,如图 [2-7](#page-13-2) 所示。

# <span id="page-14-0"></span>2.5.1 韦根/RS485 输入输出接线说明

□ 说明

人脸识别一体主机,本身可作为读卡器,也可外接读卡器。

- 当本身作为读卡器时为输出设备。
- 当外接读卡器时为输入设备。
- 您可以在"主菜单 > 通讯设置 > 韦根设置"中设置输入输出,详细操作请参见"[3.9.3](#page-45-1) [韦根](#page-45-1) [设置"](#page-45-1)。
- 1 个门仅支持接入一种类型的读卡器,485 和韦根只能选择其一。

<span id="page-14-2"></span>在 CON1 中连接,对应端子说明请参见表 [2-3](#page-14-2)。

表2-3 韦根/RS458 输入输出接线端口说明

| 端口     | 序号             | 标识             | 线缆颜色 | 说明       |             |
|--------|----------------|----------------|------|----------|-------------|
| CON1   | 1              | $RD+$          | 红色   | 电源正极     | 电源输出        |
| (韦根    | $\overline{2}$ | RD-            | 黑色   | 电源负极     |             |
| /RS458 | 3              | <b>CASE</b>    | 蓝色   | 韦根防拆     | 韦根输入/输出     |
| 输入输    | $\overline{4}$ | D <sub>1</sub> | 白色   | 韦根 D1    |             |
| 出)     | 5              | D <sub>0</sub> | 绿色   | 韦根 D0    |             |
|        | 6              | <b>LED</b>     | 棕色   | 韦根灯      |             |
|        | 7              | B <sub>1</sub> | 黄色   | RS485-   | RS485 输入/输出 |
|        | 8              | A1             | 紫色   | $RS485+$ |             |

表2-4 韦根/RS458 输入输出视频线缆规格和长度说明

![](_page_14_Picture_355.jpeg)

## <span id="page-14-1"></span>2.5.2 门锁、门磁、出门按钮接线说明

在 CON2 中连接,接线端口说明请参见表 [2-5](#page-14-3)。请根据锁的类型选择合适的连接方式,如图 [2-8](#page-15-1)、 图 [2-9](#page-15-2) 和图 [2-10](#page-15-3) 所示。门磁和出门按钮连接方式如图 [2-11](#page-15-4) 所示。

<span id="page-14-3"></span>

| 端口        | 序号             | 标识             | 说明            |
|-----------|----------------|----------------|---------------|
| CON2 (门锁、 |                | COM            | 门锁控制输出        |
| 门磁、出门按钮)  | 2              | NC             |               |
|           |                | N <sub>O</sub> |               |
|           | $\overline{4}$ | <b>SR</b>      | 门磁反馈          |
|           |                | <b>PUSH</b>    | 出门按钮          |
|           | 6              | <b>GND</b>     | 门磁反馈、出门按钮共用接地 |
|           |                | RX             | 预留端口          |
|           | 8              | TX             |               |

表2-5 门锁、门磁、出门按钮接线说明

![](_page_15_Figure_0.jpeg)

<span id="page-15-1"></span>![](_page_15_Figure_1.jpeg)

![](_page_15_Figure_2.jpeg)

<span id="page-15-2"></span>![](_page_15_Figure_3.jpeg)

图2-10 电插锁接线图

<span id="page-15-3"></span>![](_page_15_Figure_5.jpeg)

图2-11 门磁、出门按钮接线图

<span id="page-15-4"></span>![](_page_15_Figure_7.jpeg)

# <span id="page-15-0"></span>2.5.3 电源和网口接线说明

在 CON3 中连接,对应端子说明请参见表 [2-6](#page-15-5)。

表2-6 电源和网口接线说明

<span id="page-15-5"></span>

| 端口        | 序号 | 标识         | 说明      |
|-----------|----|------------|---------|
| CON3 (电源、 |    | 12V        | 电源正极    |
| 网口)       | 2  | 12V        |         |
|           |    | ERX-       | 100M 网口 |
|           | 4  | <b>GND</b> | 电源负极    |
|           |    | <b>GND</b> |         |
|           | 6  | $ERX+$     | 100M 网口 |
|           |    | ETX-       |         |

![](_page_16_Picture_196.jpeg)

# <span id="page-16-0"></span>2.5.4 外部报警输入输出接线说明

<span id="page-16-1"></span>在 CON4 中连接, 对应端子说明请参见表 [2-7](#page-16-1)。

表2-7 外部报警输入输出接线说明

| 端口        | 序号             | 标识               | 说明       |              |
|-----------|----------------|------------------|----------|--------------|
| CON4 (外部报 | 1              | COM <sub>2</sub> | 外部报警输出 2 | 外部报警输出端口,可接  |
| 警输入输出)    | $\overline{2}$ | NO2              |          | 声光报警器等。      |
|           |                | COM <sub>1</sub> | 外部报警输出1  |              |
|           | 4              | NO <sub>1</sub>  |          |              |
|           |                | <b>GND</b>       | 外部报警输入2  | 外部报警输入端口, 可接 |
|           | 6              | ALM <sub>2</sub> |          | 烟感探测器、红外探测器  |
|           |                | <b>GND</b>       | 外部报警输入1  | 等。           |
|           |                | ALM1             |          |              |

<span id="page-16-2"></span>外部报警输出可有两种连接方式,请根据报警设备选择,例如 IPC 可使用方式一,声光警号选择 方式二,如图 [2-12](#page-16-2) 和图 [2-13](#page-16-3) 所示,

图2-12 外部报警输出方式一接线图

![](_page_16_Figure_7.jpeg)

图2-13 外部报警输出方式二接线图

![](_page_16_Figure_9.jpeg)

<span id="page-16-4"></span><span id="page-16-3"></span>外部报警输入如图 [2-14](#page-16-4) 所示。

图2-14 外部报警输入接线图

| GND              |             |
|------------------|-------------|
| ALM <sub>2</sub> | 报警输入<br>设备1 |
| <b>GND</b>       |             |
| ALM1             | 报警输入<br>设备2 |

<span id="page-17-0"></span>□ 说明

- 操作中涉及到指纹录入,详细按压方法请参见["附录](#page-63-0) 1 [指纹按压说明"](#page-63-0)。
- 操作中涉及到输入法,详细输入方法请参见["附录](#page-65-0) 2 [人脸录入说明"](#page-65-0)。

# <span id="page-17-1"></span>**3.1** 开机

插上电源,按左侧开关按钮开机,开机后屏幕先亮白屏,等待 15s 设备进入待机界面, 如图 [3-2](#page-18-2) 所示。

# <span id="page-17-2"></span>**3.2** 设备初始化

设备初始化即首次登录设备时,需设置设备管理员、密码和手机号。若未设置密码,平台将无法 成功添加该设备。

口说明

- 此处设置的"管理员"和"密码"仅用于平台添加设备使用,并不具备人员管理中的管理员 的权限。
- 手机,预留手机号码,若忘记该管理员密码,可通过预留手机号在对应平台或者 ConfigTool 工具中重置密码。
- 密码可设置为 8 位~32 位非空字符,可以由大写字母、小写字母、数字和特殊字符(除"'"、 """、";"、":"、"&"外)组成,且至少包含 2 类字符。新密码和确认密码保持一致。请根 据密码强弱提示设置高安全性密码。

![](_page_17_Picture_145.jpeg)

图3-1 设备初始化

**3** 系统操作

# <span id="page-18-0"></span>**3.3** 待机界面

您可以在此界面通过人脸、刷卡、密码等方式开门和考勤。 □ 说明

<span id="page-18-2"></span>若您在一个界面无操作超过30秒,将返回到待机界面。

图3-2 待机界面

![](_page_18_Picture_4.jpeg)

![](_page_18_Figure_5.jpeg)

您可以在"功能设置 > 快捷键定义"中自定义名称。详细设置请参见"[3.10](#page-46-1) [功能设置"](#page-46-1)。

# <span id="page-18-1"></span>**3.4** 主菜单

![](_page_18_Picture_8.jpeg)

<span id="page-19-2"></span>![](_page_19_Figure_0.jpeg)

# <span id="page-19-0"></span>**3.5** 人员管理

您可以增加门禁或考勤用户和自定义部门名称,设置超级密码。

# <span id="page-19-1"></span>3.5.1 新建用户

您可以新建用户,可以为新用户登录信息,包括编号、姓名、指纹、卡号、密码和人脸等。用户 可以通过指纹、刷卡或者密码开门或者考勤。系统最多支持 30000 个用户。

<span id="page-19-3"></span>步骤1 选择"人员管理 > 新建用户"。

屏幕显示如图 [3-4](#page-19-3) 所示界面。

![](_page_19_Picture_121.jpeg)

![](_page_19_Figure_8.jpeg)

步骤2 按对应参数,输入关信息,按 保存设置。详细参数请参见表 [3-1](#page-19-4)。

表3-1 新建用户参数说明

<span id="page-19-4"></span>

| 参数 | 说明 |
|----|----|
|    |    |

![](_page_20_Picture_223.jpeg)

![](_page_21_Picture_0.jpeg)

屏幕提示"是否保存设置"。 步骤4 按【确认】保存,完成配置。

#### <span id="page-21-0"></span>3.5.2 用户列表

您可以查询系统内的用户,修改和删除用户信息。

<span id="page-21-1"></span>选择"人员管理 > 用户列表"。若有用户信息则在屏幕中显示, 如图 [3-5](#page-21-1) 所示。

 $\leftarrow$ 用户列表 **AND I** Q ÷ 编号 权限 姓名 考勤方式  $\mathbf{0} \mathop{\widehat{\otimes}} \mathbf{0}$ 用户 tian  $\overline{2}$  $\Box$ 用户  $\overline{3}$ 3  $H \leq$ 用户

图3-5 用户列表

- "考勤方式"下方的图标表示当前用户可用的考勤方式。
	- ◇ 1,表示人脸考勤方式。
	- ◇ <mark>介</mark>, 表示指纹考勤方式。
	- ◇ 二,表示刷卡考勤方式。
	- ◇ 6, 表示密码考勤方式。
- 权限,则对应显示该用户的权限类型,包括用户和管理员。

#### 编辑用户

步骤1 选择需要编辑用户所在行。 屏幕显示"编辑用户"界面,如图 [3-6](#page-22-1) 所示。

图3-6 编辑用户

<span id="page-22-1"></span>![](_page_22_Figure_1.jpeg)

步骤2 选择对应参数,可编辑修改,按 屏幕提示"是否保存设置"。

步骤3 按【确认】保存,完成配置。

#### 查询用户

单击 Q, 屏幕显示"搜索人员"界面,人员编号,可查询人员信息。选择对应参数可进行修改。

#### 删除用户

选择用户,单击<sup>右,可删除选择用户。</sup>

□ 说明

按全和一执行翻页。

## <span id="page-22-0"></span>3.5.3 部门列表

系统最多支持 20 个部门, 您可以根据需要修改部门组名。 步骤1 选择"人员管理 > 部门列表"。 屏幕显示如图 [3-7](#page-23-1) 所示界面。

图3-7 部门列表

<span id="page-23-1"></span>

|                 |      | 部门列表 |  |  |
|-----------------|------|------|--|--|
| 部门ID            | 部门组名 |      |  |  |
| 4               | 默认!  |      |  |  |
| $\overline{2}$  | 默认   |      |  |  |
| 3               | 默认   |      |  |  |
| 4               | 默认   |      |  |  |
| 5               | 默认   |      |  |  |
| $6\overline{6}$ | 默认   |      |  |  |
| 7               | 默认   |      |  |  |

步骤2 选择对应部门,修改部门组名,按<mark>口</mark>保存。

步骤3 单击

返回人员管理界面,修改完成。

#### <span id="page-23-0"></span>3.5.4 超级密码

使用超级密码时,不用输入用户 ID,不受用户限制,不受任何门禁权限限制,建议一台设备仅设 置一个超级密码。

<span id="page-23-2"></span>步骤1 选择"人员管理 > 超级密码"。 屏幕显示如图 [3-8](#page-23-2) 所示界面。

图3-8 超级密码 (1)

![](_page_23_Picture_97.jpeg)

步骤2 按【超级密码】。 屏幕显示如图 [3-9](#page-24-0) 所示界面。

<span id="page-24-0"></span>图3-9 超级密码(2)

![](_page_24_Picture_1.jpeg)

步骤3 单击 $\boxed{\textbf{P}}$ 。

屏幕显示如图 [3-10](#page-24-1) 所示界面。

图3-10 超级密码(3)

<span id="page-24-1"></span>![](_page_24_Picture_6.jpeg)

# <span id="page-25-0"></span>**3.6** 门禁管理

您可以对门分时段管理、设置开门模式、报警和状态等。

#### <span id="page-25-1"></span>3.6.1 时间段管理

您可以设置开门的时间段,包括刷卡时段、假期时段、模式时段和常开时段。

#### 3.6.1.1 配置时段

系统支持 0~127,共 128 个时段配置。在每个时段中,又需要设置星期一至星期日每天的时间表, 每天支持 4 个时间段的配置。

用户在开门时,门禁会判断当前时间是否处在时段设置的值内,系统仅支持在设置时段内开启门 禁,其余时间则开门无效。

<span id="page-25-2"></span>步骤1 选择"门禁管理 > 时间段管理 > 时段配置"。 屏幕显示如图 [3-11](#page-25-2) 所示界面。

步骤2 输入时段序号,可输入 0~127 之间的任意数字,单击 屏幕显示如图 [3-12](#page-26-0) 所示界面。

 $\leftarrow$ 时段配置 冋  $\overline{2}$ 3 -4 5  $\mathbf 0$ 6  $\overline{7}$ 8 9 ⊲

图3-11 时段配置(1)

<span id="page-26-0"></span>![](_page_26_Picture_108.jpeg)

#### 3.6.1.2 配置假日

系统支持可设置为 0~127, 共128 个假日。您可以对所有假日进行统一管理, 所有假日期间可按 照假日时间段配置关联的时段开启门禁,其余时间则开门无效。

<span id="page-26-1"></span>步骤1 选择"门禁管理 > 时间段管理 > 假日配置"。 屏幕显示如图 [3-13](#page-26-1) 所示界面。

图3-13 假日配置

![](_page_26_Picture_109.jpeg)

步骤2 输入假日序号,按<mark>口</mark>。

屏幕显示如图 [3-14](#page-27-0) 所示界面。

#### 图3-14 假日配置

<span id="page-27-0"></span>![](_page_27_Picture_100.jpeg)

步骤3 输入"开始时间"和"结束时间",按

屏幕提示"是否保存设置"。

步骤4 按【确定】,完成假日配置

#### 3.6.1.3 配置假日时间段

将假日与时段进行绑定,绑定后所有假日按照所选的时段开启门禁,其余时间开门无效。 步骤1 选择"门禁管理 > 时间段管理 > 假日时间段配置"。

<span id="page-27-1"></span>屏幕显示如图 [3-15](#page-27-1) 所示界面。

|   |                | 假日时间段配置 |             |  |
|---|----------------|---------|-------------|--|
|   |                |         |             |  |
|   | $\overline{2}$ | 3       |             |  |
| Δ | 5              | 6       | $\mathbf 0$ |  |
|   | 8              | 9       |             |  |
|   |                |         |             |  |
|   |                |         |             |  |
|   |                |         |             |  |

图3-15 假日时间段配置

步骤2 输入预先在"时段配置"中配置好的时段序号,按 屏幕提示"绑定成功",完成假日与时段的绑定。

#### 3.6.1.4 配置常开时间段

设置常开时段后,门禁在该时段内一直处于打开状态。

<span id="page-28-0"></span>步骤1 选择"门禁管理 > 时间段管理 > 常开时间段配置"。 屏幕显示如图 [3-16](#page-28-0) 所示界面。

|  | 图3-16 常开时间段配置 |
|--|---------------|
|--|---------------|

![](_page_28_Picture_102.jpeg)

步骤2 输入预先在"时段配置"中配置好的时段序号,按 屏幕提示"绑定成功",完成常开时间段配置。

#### 3.6.1.5 配置常闭时间段

设置常闭时段后,门禁在该时段内一直处于关闭状态。

<span id="page-28-1"></span>步骤1 选择"门禁管理 > 时间段管理 > 常闭时间段配置"。 屏幕显示如图 [3-17](#page-28-1) 所示界面。

图3-17 常闭时间段配置

|     |   | 常闭时间段配置        |   |             |  |
|-----|---|----------------|---|-------------|--|
| 255 |   |                |   |             |  |
|     |   | $\overline{2}$ | 3 |             |  |
|     | 4 | 5              | 6 | $\mathbf 0$ |  |
|     | 7 | 8              | 9 | ×.          |  |
|     |   |                |   |             |  |
|     |   |                |   |             |  |

步骤2 输入预先在"时段配置"中配置好的时段序号,按 屏幕提示"绑定成功",完成常闭时间段配置。

#### 3.6.1.6 远程验证时间段管理

在该时间段中开门,除正常开门外,还需要在平台下发远程开门指令,才可开门。 步骤1 选择"门禁管理 > 时间段管理 > 远程验证时间管理"。

步骤2 输入时间段, 按<mark>口</mark>

#### <span id="page-29-0"></span>3.6.2 开门模式管理

开门模式包括任意组合开门、分时段开门和多人组合开门。

#### <span id="page-29-1"></span>3.6.2.1 任意组合开门

可以使用卡、指纹、人脸和密码任意一种或者多种组合的方式开门。 步骤1 选择"门禁管理 > 开门模式管理 > 任意组合开门"。 步骤2 按上下键,选择组合方式。

- /,表示或,例如:卡/指纹,表示使用卡或者指纹都可以开门。
- +,表示和,例如:卡+指纹,表示先刷卡,再刷指纹才可以开门。
- 步骤3 按

屏幕提示"是否保存设置"。

- 步骤4 按【确认】。 系统返回到"开门模式管理界面"。
- 步骤5 按"任意组合开门"后面的开关启用。
	- ,表示启用。
	- $\bullet$   $\bullet$   $\bullet$  , 表示关闭。

#### 3.6.2.2 分时段开门

可以不同时段分别设置不同的开门方式。例如:时段一选择卡开门,时段二选择指纹开门。

步骤1 选择"门禁管理 > 开门模式管理 > 分时段开门"。 屏幕显示如图 [3-18](#page-30-0) 所示界面。

<span id="page-30-0"></span>![](_page_30_Picture_123.jpeg)

#### 图3-18 分时段开门配置

#### 3.6.2.3 多人组合开门

 $\leftarrow$ 

组号

 $01$ 

 $02$ 

您可以设置多个用户或者多个用户组授权后才能开门。

<span id="page-30-1"></span>步骤1 选择"门禁管理 > 开门模式管理 > 多人组合开门"。 屏幕显示如图 [3-19](#page-30-1) 所示界面。

|      | 多人组合开门配置 |         |
|------|----------|---------|
| 人员   | 开门方式     | 有效人数(人) |
| tian | 指纹       |         |
|      |          |         |

图3-19 多人组合开门

步骤2 按 $\overline{1, \frac{1}{1, \frac{1}{1,$ 

 $\mathsf F$ 

屏幕显示如图 [3-20](#page-31-2) 所示界面。

图3-20 新建组

<span id="page-31-2"></span>![](_page_31_Picture_2.jpeg)

表3-2 新建组参数说明

<span id="page-31-1"></span>![](_page_31_Picture_174.jpeg)

步骤3 按←。

屏幕提示"是否保存设置"。

步骤4 按【确定】,完成多人组合开门配置。

# <span id="page-31-0"></span>3.6.3 配置报警

您可以开启或关闭报警,系统报警包括闯入、防拆、胁迫、门磁、门超时和门磁启动。

步骤1 选择"门禁管理 > 报警设置"。

屏幕显示如图 [3-21](#page-32-1) 所示界面。

图3-21 报警设置

<span id="page-32-1"></span>![](_page_32_Figure_1.jpeg)

步骤2 根据需要设置报警,详细参数说明书请参见表 [3-3](#page-32-2)。

- ,表示启用。
- © OFF), 表示关闭。

#### 表3-3 报警设置参数说明

<span id="page-32-2"></span>![](_page_32_Picture_126.jpeg)

# <span id="page-32-0"></span>3.6.4 配置门状态

您可以设置门禁的状态为正常、常开或常闭。 步骤1 选择"门禁管理 > 门状态设置"。 屏幕显示如图 [3-22](#page-33-2) 所示界面。

<span id="page-33-2"></span>图3-22 门状态设置

![](_page_33_Picture_1.jpeg)

步骤2 按对应状态,对应状态后面显示V,启用该状态。

# <span id="page-33-0"></span>**3.7** 考勤管理

#### <span id="page-33-1"></span>3.7.1 配置班次

#### 3.7.1.1 增加班次

<span id="page-33-3"></span>您可以添加考勤班次,最多支持 24 个班次。 步骤1 选择"考勤管理 > 班次设置 > 班次"。 屏幕显示如图 [3-23](#page-33-3) 所示界面。

图3-23 班次

|   | 班次       |             |
|---|----------|-------------|
| 1 | 班次名称     | 默认          |
| 2 | 时间段一     | 08:00-17:00 |
| 3 | 时间段二     | 00:00-00:00 |
| 4 | 加班时段     | 00:00-00:00 |
| 5 | 允许迟到分钟上限 | 5           |
| 6 | 允许早退分钟上限 | 5           |
| 7 |          |             |
| 8 |          |             |

步骤2 选择班次,对各班次配置参数,配置各参数按 -- 最

表3-4 班次参数说明

<span id="page-34-0"></span>

| 参数        | 说明                                    |
|-----------|---------------------------------------|
| 班次名称      | 自定义班次名称。                              |
|           | 设置考勤时间段, 即签入签出之间的时间段满足该时间段时, 为正常考     |
| 时间段一、时间段二 | 勤, 否则为异常考勤。系统支持两个时间段。                 |
|           | 若设置两个时间段, 时间段一和时间段二都必须执行正常签入签出操       |
|           | 作,才视为正常考勤。                            |
|           | 设置加班时间段, 即加班签入签出之间的时间段满足该时间段为加班。      |
| 加班时段      | 山说明                                   |
|           | 加班签入时, 要在"时间段一"或者"时间段二"中设置的下班时间和      |
|           | 设置的加班签入时间之间刷卡,才视为有效。                  |
| 允许迟到分钟上限  | 签入时间晚于上班时间的范围, 例如 8: 00 上班, 如果"迟到"时间设 |
|           | 置为"5"分钟, 则 8: 05 以后签入为迟到。             |
| 允许早退分钟上限  | 签出时间早于下班时间的范围, 例如 17:00 下班, 如果"早退"时间设 |
|           | 置为"5"分钟, 则 16: 55 之前签出为早退。            |

先骤3 按←

屏幕提示"是否保存设置"。 步骤4 按【确定】,完成班次设置。

#### 3.7.1.2 导入班次

![](_page_34_Picture_5.jpeg)

导入班次表前请确认已插入 U 盘,上传过程中请勿拔出 U 盘或者执行其他操作,否则将导致上 传失败, 甚至可能导致考勤机无法正常工作。

步骤1 更新对应的文件,放入 U 盘中。 步骤2 选择"考勤管理 > 班次设置 > 班次导入"。 屏幕提示"确认导入?"。

步骤3 按【确认】,执行导入。

#### 3.7.1.3 导出班次

注音

下载班次表前请确认已插入 U 盘,下载过程中请勿拔出 U 盘或者执行其他操作,否则将导致下 载失败,甚至可能导致考勤机无法正常工作。 可将系统内的班次下载到 U 盘中。 步骤1 选择"考勤管理 > 班次设置 > 班次导出"。 屏幕显示"确认导出"。 步骤2 按【确认】,执行导出。

#### 3.7.1.4 配置假期

<span id="page-35-0"></span>您可以设置假期时间段,最多可添加 64 个时间段,所有班次在假期时间段内不进行考勤。 步骤1 选择"考勤管理 > 班次设置 > 假期"。

屏幕显示如图 [3-24](#page-35-0) 所示界面。

![](_page_35_Figure_3.jpeg)

图3-24 假期

<span id="page-35-1"></span>步骤2 按 日。

屏幕显示如图 [3-25](#page-35-1) 所示界面。

图3-25 新建假期

|      | 新建假期       |
|------|------------|
| 编号   | 1          |
| 开始时间 | 2018-02-07 |
| 结束时间 | 2018-02-07 |
|      |            |
|      |            |
|      |            |
|      |            |
|      |            |

步骤3 输入"开始时间"和"结束时间",编号自动按顺序生成,按 屏幕提示"是否保存设置"。

步骤4 按【确定】,完成假期配置

#### <span id="page-36-1"></span><span id="page-36-0"></span>3.7.2.1 配置个人排班

您可以为单个用户设置当月和下一个月的班次,当用户在考勤管理排班方式中选择"个人排班" 时则按照该班次设置执行考勤。

<span id="page-36-2"></span>步骤1 选择"考勤管理 > 班次设置 > 个人排班"。 屏幕显示如图 [3-26](#page-36-2) 所示界面。

![](_page_36_Picture_107.jpeg)

图3-26 个人排班

<span id="page-36-3"></span>步骤2 输入用户编号,按<mark>日</mark>,

屏幕显示如图 [3-27](#page-36-3) 所示界面。

图3-27 排班日期表

|                | 2018-02月排班           |                      |                     |                      |                     |                               |
|----------------|----------------------|----------------------|---------------------|----------------------|---------------------|-------------------------------|
| Ε              |                      |                      |                     | 四                    | 五                   | 六                             |
| 28             | 29                   | 30                   | 31                  | 1<br>1               | 1<br>$\overline{a}$ | $\mathbf 0$<br>$\overline{3}$ |
| 0<br>4         | 1<br>5               | 10<br>$\overline{6}$ | 1<br>$\overline{7}$ | 1<br>8               | 1<br>9              | 0<br>10                       |
| 0<br>11        | $\overline{1}$<br>12 | $\mathbf 1$<br>13    | 1<br>14             | 1<br>15              | 1<br>16             | 0<br>17                       |
| $\theta$<br>18 | 1<br>19              | $\mathbf 1$<br>20    | 1.<br>21            | 1<br>$\overline{22}$ | 1<br>23             | $0_{24}$                      |
| $\theta$<br>25 | 1<br>$\overline{26}$ | 1.<br>27             | 1<br>28             |                      | $\overline{2}$      | 3                             |
| 4              | 5                    | 6                    | $7-$                | 8                    | 9                   | 10                            |

步骤3 按对应日期,选择班次号。

步骤4 按 片切换月份,支持当月和下月。

步骤5 按

![](_page_36_Picture_13.jpeg)

屏幕提示"是否保存设置"。

步骤6 按【确定】,完成个人排班。

#### 3.7.2.2 配置部门排班

选择部门,为对应的部门按照周循环的方式设置班次。

<span id="page-37-0"></span>步骤1 选择"考勤管理 > 班次设置 > 部门排班"。

屏幕显示如图 [3-28](#page-37-0) 所示界面。

|      |     |   | 部门排班           |   |   |   |   |   |
|------|-----|---|----------------|---|---|---|---|---|
| 部门ID | 部门名 | 日 |                |   | ⊟ | 四 | 五 | 六 |
| 4    | 默认! | 0 | $\overline{1}$ | 3 | 4 | 1 | 1 | 0 |
| 2    | 默认  | 0 | 1              | 1 | 1 | 1 | 1 | 0 |
| 3    | 默认  | 0 | 1              | 1 | 1 | 1 | 1 | 0 |
| 4    | 默认  | 0 | 1              | 1 | 4 | 1 | 1 | 0 |
| 5    | 默认  | Ö | 1              | 1 | 4 | 1 | 1 | 0 |
| 6    | 默认  | Õ | 1              | 1 | 4 | 1 | 1 | 0 |
| 7    | 默认  | 0 | 1              | 1 | 1 | 1 | 1 | 0 |

图3-28 部门排班

<span id="page-37-1"></span>步骤2 选择部门,设置每周的考勤班次,如图 [3-29](#page-37-1) 所示。

图3-29 设置部门班次

![](_page_37_Figure_10.jpeg)

![](_page_37_Picture_12.jpeg)

屏幕提示"是否保存设置"。 步骤4 按【确定】,完成部门排班。

![](_page_38_Picture_1.jpeg)

导入排班表前请确认已插入 U 盘,上传过程中请勿拔出 U 盘或者执行其他操作,否则将导致上 传失败,甚至可能导致考勤机无法正常工作。 步骤1 更新对应的文件,放入 U 盘中。 步骤2 选择"考勤管理 > 班次设置 > 排班导入"。 屏幕提示"确认导入?"。 步骤3 按【确认】,执行导入。

#### 3.7.2.4 导出排班

注音

导出排班表前请确认已插入 U 盘,下载过程中请勿拔出 U 盘或者执行其他操作,否则将导致下 载失败, 甚至可能导致考勤机无法正常工作。 步骤1 选择"考勤管理 > 班次设置 > 排班导出"。 屏幕提示"确认导出?"。 步骤2 按【确认】,执行导出。

# <span id="page-38-0"></span>3.7.3 配置重复验证时间

您可以设置重复验证时间,即在设置的时间内连续刷卡,仅记录第一次刷卡时间。例如上班时在 设置时间内重复刷卡,仅记录第一次刷卡时间。

<span id="page-38-1"></span>步骤1 选择"考勤管理 > 重复验证时间"。

|  | 屏幕显示如图 3-30 所示界面。 |  |
|--|-------------------|--|
|--|-------------------|--|

图3-30 验证设置

![](_page_38_Picture_170.jpeg)

步骤2 输入"重复验证时间"(单位: min), 在此时间内连续刷卡, 仅记录第一次。

步骤3 按■,完成设置。

# <span id="page-39-0"></span>**3.8** 系统设置

### <span id="page-39-1"></span>3.8.1 配置时间

<span id="page-39-2"></span>设置系统日期、时间显示格式,夏令时和 NTP 校时等。 步骤1 选择"系统设置 > 时间设置"。 屏幕显示如图 [3-31](#page-39-2) 所示界面。

![](_page_39_Figure_3.jpeg)

![](_page_39_Figure_4.jpeg)

步骤2 配置参数,详细参数说明请参见表 [3-5](#page-39-3), 各项参数设置完成后, 按 ≤ 保存设置。

<span id="page-39-3"></span>

| 参数     | 说明                                                          |
|--------|-------------------------------------------------------------|
| 24 小时制 | 开启后,时间按照24小时制显示,否则按照12小时制显示。                                |
|        | 按【日期设置】。<br>1.                                              |
| 日期设置   | 输入年月日。<br>2.                                                |
|        | $\bm{\mathsf{D}}_{\mathsf{R}\bar{\mathsf{F}}}$ .<br>园<br>3. |
|        | 按【时间设置】。<br>1.                                              |
| 时间设置   | 输入时间。<br>2.                                                 |
|        | $\mathbf{\Xi}_{\R{R}}$ ,<br>桉<br>3.                         |
|        | 按【日期格式】。<br>1.                                              |
|        | 在弹出的界面中按文本框, 选择日期格式, 包括日-月-年、年-月-<br>2.                     |
| 日期格式   | 日、月-日-年可选。                                                  |
|        | $E_{\mathbf{R}}$ $\Box$ $R_{\mathbf{R}}$<br>3.              |
|        | 按【夏令时设置】。<br>1.                                             |
| 夏令时设置  | 按启用后面的开关,显示 ∞ 表示启用。<br>2.                                   |
|        | 按【夏令时类型】, 选择按周或者按月。<br>3.                                   |
|        | 按【开始时间】和【结束时间】, 设置时间。<br>4.                                 |

表3-5 时间设置参数说明

![](_page_40_Picture_136.jpeg)

# <span id="page-40-0"></span>3.8.2 配置人脸参数

□ 说明

<span id="page-40-2"></span>该参数建议由专业人员调试使用,不建议用户调整。 根据实际情况,调整摄像头参数,保证图片清晰度。 选择"系统设置 > 人脸参数设置"。屏幕显示如图 [3-32](#page-40-2) 所示界面。 图3-32 人脸参数设置

![](_page_40_Picture_137.jpeg)

# <span id="page-40-1"></span>3.8.3 配置红外灯亮度

您可以设置红外灯的亮度。 步骤1 选择"系统设置 > 红外灯亮度设置"。 屏幕显示如图 [3-33](#page-41-2) 所示界面。

<span id="page-41-2"></span>图3-33 红外灯亮度设置

![](_page_41_Picture_1.jpeg)

步骤2 通过 和 调节亮度。

## <span id="page-41-0"></span>3.8.4 配置音量

您可以调节设备的音量。

<span id="page-41-3"></span>步骤1 选择"系统设置 > 音量设置"。 屏幕显示如图 [3-34](#page-41-3) 所示界面。

图3-34 音量设置

![](_page_41_Figure_7.jpeg)

步骤2 通过 和 调节音量。

# <span id="page-41-1"></span>3.8.5 配置人脸检测启动方式

步骤1 选择"系统设置 > 人脸检测启动方式"。 屏幕显示如图 [3-35](#page-42-1) 所示界面。

#### 图3-35 人脸检测启动方式

<span id="page-42-1"></span>![](_page_42_Picture_101.jpeg)

步骤2 根据实际需要选择启动方式,按<mark>←</mark>保存设置。

- 动检, 在摄像头范围内, 检测到移动物体触发人脸识别, 屏幕显示"人脸识别"界 面。
- 接近感应, 当物体在设备正面 30cm~50cm 范围内红外感应被遮挡时, 触发人脸识 别,屏幕显示"人脸识别"界面。
- 动检+接近感应,建议室内使用。
- 仅动检,建议室外使用。

#### <span id="page-42-0"></span>3.8.6 恢复出厂设置

注意

执行恢复出厂设置,会导致数据丢失,请谨慎操作。 您可以对设备恢复出厂默认设置并可以根据需要选择是否保留用户信息和日志。

- 恢复出厂设置,恢复人员在内的所有设置,设备信息、人员信息等将被清空。
- 恢复出厂设置(保留用户信息和日志),恢复后班次排班会被清除,需重新配置。

选择"系统设置 > 恢复出厂设置",屏幕显示如图 [3-36](#page-43-3) 所示界面。选择恢复出厂设置的方式并 按【确认】。

图3-36 恢复出厂设置

<span id="page-43-3"></span>

|        | 恢复出厂设置            |
|--------|-------------------|
| 恢复出厂设置 |                   |
|        | 恢复出厂设置(保留用户信息和日志) |
|        |                   |
|        |                   |
|        |                   |
|        |                   |
|        |                   |
|        |                   |

# <span id="page-43-0"></span>3.8.7 重启设备

选择"系统设置 > 重启设备", 按【确定】确认重启, 可对设备执行重启操作。

# <span id="page-43-1"></span>**3.9** 通讯设置

当考勤主机与平台连接时,需要配置设备的 IP 地址用于平台添加设备。

## <span id="page-43-2"></span>3.9.1 网络设置

<span id="page-43-4"></span>步骤1 选择"通讯设置 > 网络设置"。 屏幕显示如图 [3-37](#page-43-4) 所示界面。

![](_page_43_Figure_8.jpeg)

#### 图3-37 网络设置

步骤2 根据实际情况选择添加方式。

- IP 设置
- 1. 选择"IP 设置"。 屏幕显示如图 [3-38](#page-44-0) 所示界面。

图3-38 IP 设置

<span id="page-44-0"></span>![](_page_44_Picture_154.jpeg)

2. 根据实际情况配置,详细参数说明请参见表 [3-6](#page-44-1)。

表3-6 IP 设置参数说明

<span id="page-44-1"></span>![](_page_44_Picture_155.jpeg)

- 3. 按< 保存设置。
- 主动注册
- 1. 选择"主动注册"。 屏幕显示如图 [3-39](#page-45-2) 所示界面。

图3-39 主动注册

<span id="page-45-2"></span>![](_page_45_Figure_1.jpeg)

- 2. 选择"启用",将存储设备注册到平台服务器或指定的代理服务器上,用户可通过平 台服务器或客户端软件来远程访问存储设备。
- 3. 根据实际情况设置"服务器 IP 地址"、"端口"和"子设备 ID",详细参数配置请参 见表 [3-7](#page-45-3)。

![](_page_45_Picture_182.jpeg)

<span id="page-45-3"></span>![](_page_45_Picture_183.jpeg)

#### <span id="page-45-0"></span>3.9.2 串口设置

根据连接设备的用途,选择输入输出方式。

选择"通讯设置 > 串口设置"。

- 当外接其他读卡器时,选择"串口输入"。
- 当连接第三方设备或者定制设备时选择"串口输出"。

#### <span id="page-45-1"></span>3.9.3 韦根设置

根据连接设备的用途,选择输入输出方式。

选择"通讯设置 > 串口设置"。

- 当外接其他读卡器时,选择"韦根输入设置"。
- 当设备本身作为读卡器时,选择"韦根输出设置",可接入控制器。详细参数说明请参[见表](#page-45-4) [3-8](#page-45-4)。

#### 表3-8 韦根输出设置

<span id="page-45-4"></span>![](_page_45_Picture_184.jpeg)

![](_page_46_Picture_158.jpeg)

#### <span id="page-46-0"></span>3.9.4 WiFi

通过添加无线网络将设备接入到网络。

步骤1 选择"通讯设置 > WiFi"。 屏幕显示如图 [3-40](#page-46-2) 所示界面。

![](_page_46_Figure_4.jpeg)

<span id="page-46-2"></span>![](_page_46_Picture_159.jpeg)

步骤4 输入密码后,按 <mark>口</mark>保存。

# <span id="page-46-1"></span>**3.10** 功能设置

进入主菜单后,选择"功能设置",屏幕显示如图 [3-41](#page-47-3) 所示界面。

图3-41 功能设置

<span id="page-47-3"></span>![](_page_47_Figure_1.jpeg)

# <span id="page-47-0"></span>3.10.1 拍照功能

开启此功能,开门时,设备自动抓拍人脸图片,照片存放到本地(最多可存放 1 万张照片),若 设备连接平台,则照片同时会自动上传至平台。若关闭此功能,设备不抓拍和存储照片。

- $\bullet$   $\circledcirc$ , 表示启用。
- $\bullet$   $\circ$   $\circ$   $\bullet$  , 表示关闭。

## <span id="page-47-1"></span>3.10.2 指纹图像

开启此功能,当设备采集指纹时,在扫描框中会显示真实指纹图像。若关闭此功能,则不显示真 实指纹图像。

- $\bullet$  (on ), 表示启用。
- OFF), 表示关闭。

#### <span id="page-47-2"></span>3.10.3 状态设置

您可以根据实际情况,设置考勤状态和对应的时间,设置的状态主要应用于平台侧。 步骤1 选择"功能设置 > 状态设置"。 屏幕显示如图 [3-42](#page-48-1) 所示界面。

图3-42 状态设置

<span id="page-48-1"></span>![](_page_48_Picture_109.jpeg)

步骤2 根据实际情况配置参数,状态说明设置说明请参见表 [3-9](#page-48-2)。

- (30), 表示启用。
- ● ● 表示关闭。

表3-9 状态设置说明

<span id="page-48-2"></span>

| 参数      | 说明                                  |
|---------|-------------------------------------|
| 自动/手动模式 | 按【自动/手动模式】,在界面中,设置每个状态对应的时间段,按      |
|         | 存设置。                                |
|         | 则在待机界面中, 按照设置的时间, 显示对应的状态。          |
| 强制模式    | 开启后, 待机界面的不显示默认考勤状态, 需通过快捷键选择对应的显   |
|         | 示状态。                                |
| 固定模式    | 开启后, 选择状态, 则在待机界面中, 按照设置显示对应的状态, 且状 |
|         | 态不能被手动改动。                           |

# <span id="page-48-0"></span>3.10.4 快捷键定义

自定义快捷键中对应的状态名称。 步骤1 选择"功能设置 > 快捷键定义"。 屏幕显示如图 [3-43](#page-49-1) 所示界面。

图3-43 快捷键定义

<span id="page-49-1"></span>

|     |                   | 快捷键定义 |
|-----|-------------------|-------|
|     | F1                | 上班签入  |
|     | F2                | 外出签出  |
|     | F <sub>3</sub>    | 外出签入  |
|     | F4                | 下班签出  |
|     | F <sub>5</sub>    | 加班签入  |
|     | F <sub>6</sub>    | 加班签出  |
|     |                   |       |
|     |                   |       |
| 步骤2 | 选择需要更改的快捷键,可更改名称。 |       |

步骤3 按 国保存设置。

# <span id="page-49-0"></span>3.10.5 响铃设置

<span id="page-49-2"></span>响铃主要是联动设备扬声器,起到定时提醒的作用。 系统最多支持 8 个响铃,详细步骤如下。 步骤1 选择"功能设置 > 响铃设置"。 屏幕显示如图 [3-44](#page-49-2) 所示界面。

图3-44 响铃设置

![](_page_49_Picture_118.jpeg)

<span id="page-49-3"></span>步骤2 选择需要编辑的响铃。按数字键输入相关信息,详细参数请参见表 [3-10](#page-49-3)。

#### 表3-10 新建响铃参数说明

![](_page_49_Picture_119.jpeg)

![](_page_50_Picture_102.jpeg)

步骤3 按 国保存设置。

### <span id="page-50-0"></span>3.10.6 门锁保持时间

刷卡后,门锁保持打开状态的时间,超过该时间门锁自动关闭。

<span id="page-50-2"></span>步骤1 选择"功能设置 > 门锁保持时间"。 屏幕显示如图 [3-45](#page-50-2) 所示界面。

图3-45 门锁保持时间

![](_page_50_Picture_103.jpeg)

步骤2 通过【<23】键删除原数据,输入"门锁保持时间",并按 2 保存设置。

## <span id="page-50-1"></span>3.10.7 人脸识别启动时段设置

只有在设置的启动时段内,人脸识别功能才会生效。 步骤1 选择"功能设置 >人脸识别启动时段设置"。 屏幕显示如图 [3-46](#page-51-2) 所示界面。

<span id="page-51-2"></span>![](_page_51_Picture_112.jpeg)

#### 图3-46 人脸识别启动时段设置

- 步骤2 根据实际情况设置启动时段。
- 步骤3 数字键输入时间后, 按■保存设置。
- 步骤4 按←
- 屏幕提示"是否保存设置"。
- 步骤5 按【确定】, 完成设置。

# <span id="page-51-0"></span>**3.11** 记录管理

# 注意

导出考勤记录前请确认已插入 U 盘,导出过程中请勿拔出 U 盘或者执行其他操作,否则将导致 操作失败。

#### <span id="page-51-1"></span>3.11.1 刷卡记录查询

选择"记录管理 > 刷卡记录查询",屏幕显示如图 [3-47](#page-52-2) 所示界面。可查看所有刷卡记录, 包括 刷卡时间、姓名、结果和识别方式等。

□ 说明

#### 按图和图执行翻页。

<span id="page-52-2"></span>

|    | 刷卡记录查询 |              |      |      |  |  |
|----|--------|--------------|------|------|--|--|
| 编号 | 姓名     | 时间           | 结果   | 识别方式 |  |  |
| 1  | tian   | 02-07 10:02  | 成功   | 人脸   |  |  |
| 1  | tian   | 02-07 09:26  | 成功   | 人脸   |  |  |
| 1  | tian   | 02-06 15:16  | - 成功 | 人脸   |  |  |
| 1  | tian   | 02-06 14:49  | 「成功  | 人脸   |  |  |
| 1  | tian   | 02-06 10:15  | - 成功 | 人脸   |  |  |
| 1  | tian   | 02-06 09:21  | - 成功 | 人脸   |  |  |
|    |        | 共 8页, 当前第 1页 |      |      |  |  |

图3-47 刷卡记录查询

# <span id="page-52-0"></span>3.11.2 报警记录查询

选择"记录管理 > 报警记录查询", 屏幕显示如图 [3-48](#page-52-3) 所示界面。可查看所有报警记录, 包括 报警类型和报警时间。

#### □ 说明

<span id="page-52-3"></span>按一和一执行翻页。

![](_page_52_Figure_6.jpeg)

```
图3-48 报警记录查询
```
# <span id="page-52-1"></span>3.11.3 管理员记录查询

步骤1 选择"记录管理 > 管理员记录查询"。 屏幕显示如图 [3-49](#page-53-1) 所示界面。

图3-49 管理员记录查询

<span id="page-53-1"></span>

|   | 管理员编号          |   |             |  |  |
|---|----------------|---|-------------|--|--|
|   |                |   |             |  |  |
|   | $\overline{2}$ | 3 |             |  |  |
| л | 5              | 6 | $\mathbf 0$ |  |  |
|   | 8              | 9 |             |  |  |
|   |                |   |             |  |  |
|   |                |   |             |  |  |
|   |                |   |             |  |  |

<span id="page-53-2"></span>步骤2 输入管理员编号, 按 D 保存设置。

屏幕显示查询的信息如图 [3-50](#page-53-2) 所示。

图3-50 查询结果

![](_page_53_Figure_5.jpeg)

# <span id="page-53-0"></span>3.11.4 导出单月考勤记录

您可以将当月或者前一个月单月所有考勤记录导出到 U 盘中。 步骤1 选择"记录管理 > 导出单月考勤记录"。 屏幕显示如图 [3-51](#page-54-1) 所示界面。

图3-51 导出单月考勤记录

<span id="page-54-1"></span>![](_page_54_Picture_120.jpeg)

# <span id="page-54-0"></span>3.11.5 导出单月异常考勤记录

您可以将当月或者前一个月单月所有异常考勤记录导出到 U 盘中。 步骤1 选择"记录管理 > 导出单月异常考勤记录"。 屏幕显示如图 [3-52](#page-54-2) 所示界面。

图3-52 导出单月异常考勤记录

<span id="page-54-2"></span>![](_page_54_Figure_5.jpeg)

# <span id="page-55-0"></span>**3.12** U 盘管理

![](_page_55_Picture_1.jpeg)

导出用户信息和升级前请确认已插入 U 盘, 导出或者升级过程中请勿拔出 U 盘或者执行其他操 作,否则将导致导出信息或者升级失败。

您可以将用户信息导出或导入至 U 盘中,也可以通过 U 盘对系统执行升级操作。

# <span id="page-55-1"></span>3.12.1 U 盘导出

<span id="page-55-3"></span>步骤1 选择"U 盘管理 > U 盘导出"。 屏幕显示如图 [3-53](#page-55-3) 所示界面。

![](_page_55_Figure_6.jpeg)

步骤2 根据实际情况选择需要导出的信息。

步骤3 按 上 导出记录,按【确定】。 信息保存到 U 盘中。

# <span id="page-55-2"></span>3.12.2 U 盘导入

步骤1 选择"U 盘管理 > U 盘导入"。 屏幕显示如图 [3-54](#page-56-1) 所示界面。

图3-54 U 盘导入

<span id="page-56-1"></span>![](_page_56_Picture_118.jpeg)

步骤3 按 - 全 导入记录, 按 【确定】。 将 U 盘中的信息导入到设备中。

# <span id="page-56-0"></span>3.12.3 U 盘升级

通过 U 盘对系统执行升级操作。

- 步骤1 将升级文件重命名为"update.bin", 存放在 U 盘根目录下, 将 U 盘插入设备。
- <span id="page-56-2"></span>步骤2 选择"U 盘管理 > U 盘升级"。

系统弹出"确认升级?"对话框,如图 [3-55](#page-56-2) 所示。

图3-55 确认升级

![](_page_56_Picture_119.jpeg)

步骤3 按【确定】。 系统开始升级,升级完成后自动重启设备。

# <span id="page-57-0"></span>**3.13** 自动测试

您可以对设备的屏幕、按键、指纹采集等测试或者自动测试。

#### <span id="page-57-1"></span>3.13.1 屏幕测试

<span id="page-57-3"></span>步骤1 选择"自动测试 > 屏幕测试"。 屏幕显示如图 [3-56](#page-57-3) 所示界面。

![](_page_57_Picture_99.jpeg)

图3-56 屏幕测试

步骤2 按触摸屏,屏幕轮流显示红、绿、蓝、黑、白五色屏,用户可查看屏幕显示是否异常。 步骤3 按 → , 退出屏幕测试。

# <span id="page-57-2"></span>3.13.2 语音测试

<span id="page-57-4"></span>步骤1 选择"自动测试 > 语音测试"。 屏幕显示如图 [3-57](#page-57-4) 所示界面。

![](_page_57_Figure_9.jpeg)

![](_page_57_Picture_10.jpeg)

![](_page_58_Picture_0.jpeg)

### <span id="page-58-0"></span>3.13.3 按键测试

图3-58 按键测试

![](_page_58_Picture_4.jpeg)

步骤2 触控符号显示在屏幕中, 在相应位置触摸屏幕, 进行测试。

步骤3 按<br />
按 , 退出按键测试。

# <span id="page-58-1"></span>3.13.4 指纹测试

<span id="page-58-3"></span>步骤1 选择"自动测试 > 指纹测试"。 屏幕显示如图 [3-59](#page-58-3) 所示界面。

图3-59 指纹测试

![](_page_58_Figure_10.jpeg)

<span id="page-58-2"></span>步骤1 选择"自动测试 > 按键测试"。 屏幕显示如图 [3-58](#page-58-2) 所示界面。

步骤2 根据系统提示将手指放在指纹采集区,检查是否可以正常显示指纹。

步骤3 按 → , 退出指纹测试。

#### <span id="page-59-0"></span>3.13.5 人脸测试

选择"自动测试 > 人脸测试",检测是否能够检测到人脸。

#### <span id="page-59-1"></span>3.13.6 时钟测试

步骤1 选择"自动测试 > 时钟测试"。 屏幕显示如图 [3-60](#page-59-4) 所示界面。

<span id="page-59-4"></span>![](_page_59_Figure_6.jpeg)

#### 图3-60 时钟测试

#### <span id="page-59-2"></span>3.13.7 自动测试

选择"自动测试 > 自动测试", 设备系统开始自动测试。

# <span id="page-59-3"></span>**3.14** 系统信息

您可以查看用户容量、指纹容量和记录容量以及当前的使用情况,还可以查看设备信息。 在主界面,选择"系统信息",屏幕显示如图 [3-61](#page-60-3) 所示界面。

图3-61 系统信息

<span id="page-60-3"></span>![](_page_60_Picture_63.jpeg)

# <span id="page-60-0"></span>3.14.1 查看数据容量

选择"系统信息 > 数据容量",屏幕显示用户、指纹、人脸、报警记录、刷卡记录、管理员记录、 管理员数量和超级密码的现在使用情况和最大容量。

# <span id="page-60-1"></span>3.14.2 查看设备版本

选择"系统信息 > 设备版本",屏幕显示序列号、MAC 地址、IP 地址、软件版本和单片机版本。

# <span id="page-60-2"></span>3.14.3 查看固件信息

选择"系统信息 > 固件信息",屏幕显示固件版本号。

![](_page_61_Picture_0.jpeg)

<span id="page-61-0"></span>![](_page_61_Picture_270.jpeg)

# **5** 常见问题处理

#### <span id="page-62-1"></span><span id="page-62-0"></span>**1** 设备上电后无法启动

<span id="page-62-2"></span>答:请确认 12V 电源是否连接正确,是否按下左侧的开关按钮。

#### **2** 开机后人脸无法识别

答:

- 请确认"功能设置 >人脸识别启动时段设置",人脸识别是否在人脸识别启动时间段内,详 细操作请参见"[3.10.7](#page-50-1) [人脸识别启动时段设置"](#page-50-1)。
- 请查看"门禁管理 > 开门模式管理 > 任意组合开门"中是否配置人脸模式,详细操作请参 见"[3.6.2.1](#page-29-1) [任意组合开门"](#page-29-1)。

#### <span id="page-62-3"></span>**3** 设备和第三方控制器对接韦根接口无信号输出

<span id="page-62-4"></span>答:请确认设备 GND 线和第三方控制器 GND 线是否连接。

#### **4** 忘记管理员导致无法执行相关设置

答:请使用配套提供的 PSS 软件对管理人员进行删除,或者联系技术支持人员,使用专业软件工 具进行远程解锁。

#### <span id="page-62-5"></span>**5** 人员信息、指纹、人脸导入出错

答:请确认是否改动 XML 文件的名称和表内的头名称,系统会根据名称进行自动判断文件。

#### <span id="page-62-6"></span>**6** 人脸出现自己人脸识别成其他人员

答:请确认自己在人脸录入的时候周边无其他人脸出现,如果出现此类问题请删除原有人脸后再 重新录入。

# 附录1 指纹按压说明

#### <span id="page-63-0"></span>注意事项

- 按指纹前手指保持清洁,不沾油污、沾水。
- 录制或者刷指纹时,手指平压于指纹采集窗口上,指纹纹心尽量对正窗口中心。

#### 推荐手指

推荐使用食指、中指和无名指。大拇指和小拇指不容易放到采集窗口上。

![](_page_63_Picture_6.jpeg)

按压方法

正确方法

附录图1-2 正确按压示意图

![](_page_63_Figure_10.jpeg)

错误方法

![](_page_64_Figure_0.jpeg)

![](_page_64_Figure_1.jpeg)

![](_page_64_Figure_2.jpeg)

倾斜

太偏

: : : : : : : : : :

 $= 222222222$ 

![](_page_64_Figure_4.jpeg)

# 附录2 人脸录入说明

#### <span id="page-65-0"></span>注意事项

- 登记时戴眼镜、戴帽子和胡子都可能影响登记效果。
- 戴帽子请勿遮住眉毛。
- 胡子过长或者面积过大会影响登记效果,建议登记和使用中胡子变化不要太大,否则会影响 识别。
- 登记和验证时,请保持脸部清洁。

#### 注册说明

![](_page_65_Picture_7.jpeg)

附录图2-1 人脸注册

- 登记时请将人脸置于框中,根据提示移动头部,移动过程中要注意头缓慢前后移动,轻幅度 的左右转动。
- 框上面的每个点代表一张图片,当上面的点全部标记完成后,表示登记完成,整个注册过程 大约 15s。